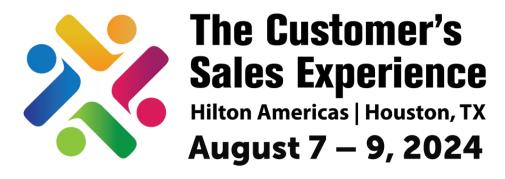

# **National Sales Network 27th Annual Conference**

## NSN 2024 Conference + Career Fair Speaker Template Instructions

### 1. Download the Template:

 Download the PowerPoint template provided in the email titled "NSN Conference + Career Fair Speaker Template."

### 2. Open the PowerPoint Template:

• Locate the downloaded file on your computer and open it in Microsoft PowerPoint or any compatible presentation software.

### 3. Update Your Headshot:

- Click on the placeholder image labeled "Headshot" on the slide.
- Delete the placeholder image.
- Insert your headshot by clicking on the "Insert" tab in the PowerPoint menu, then selecting "Pictures" or "Online Pictures" to upload your headshot.

#### 4. Add Your Name:

- Click on the text box labeled "Name" on the slide.
- Delete the placeholder text.
- Type your full name.

### 5. Enter Your Title and Company (if applicable):

- Click on the text box labeled "Title" on the slide.
- Delete the placeholder text.
- Type your title.
- If applicable, click on the text box labeled "Company" on the slide.
- Delete the placeholder text.
- Type the name of your company.

### 6. Save Your Customized Slide:

• Once you have added your information, save the slide as a separate file to keep your changes.

### 7. Export as an Image:

- To share your customized slide on social media, export it as an image file.
- Click on the "File" tab in the PowerPoint menu, then select "Save As."

- Choose a location on your computer to save the file.
- In the "Save as type" dropdown menu, select a format compatible with images (e.g., JPEG or PNG).
- Click "Save" to export the slide as an image.

### 8. Share on Social Media:

- Once your slide is customized with your information, share it on your social media channels to announce your participation in the NSN Conference + Career Fair.
- Be sure to tag @nsnhq (Instagram) National Sales Network Headquarters (LinkedIn and Facebook)